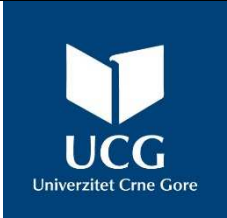

# **UNIVERZITET CRNE GORE**  ELEKTROTEHNIČKI FAKULTET

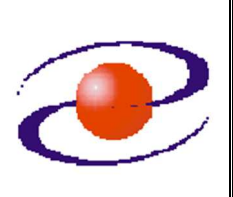

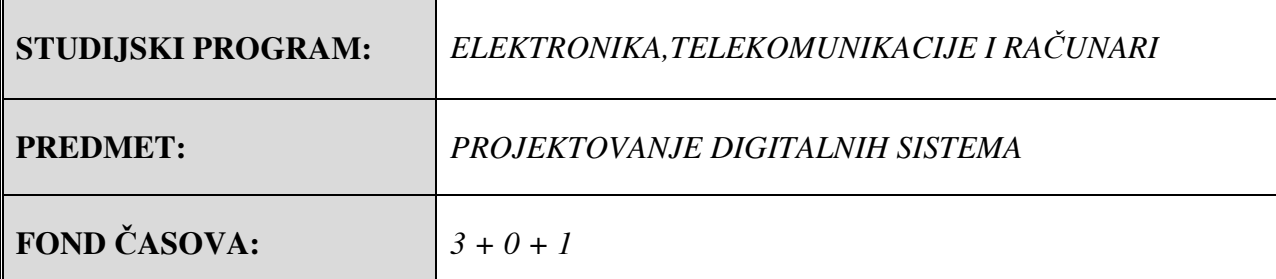

# **LABORATORIJSKA VJEŽBA**

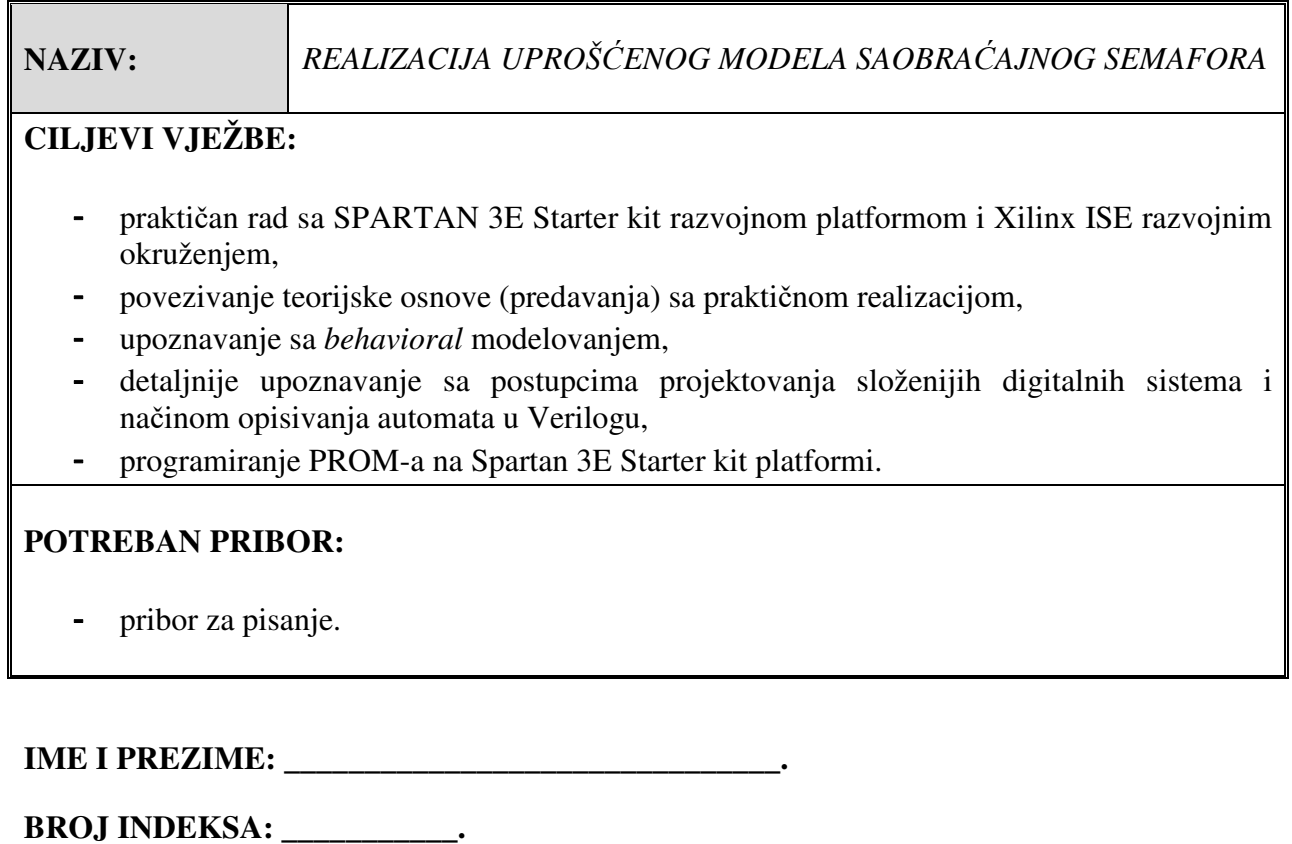

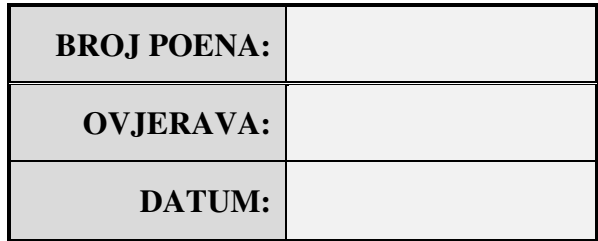

## **1. APARATURA**

Na raspolaganju su sljedeći uređaji i oprema:

- SPARTAN 3E Starter Kit razvojna platforma,
- računar,
- napajanje,
- USB kabal,
- Xilinx ISE Design Suite v.14.7 razvojno okruženje.

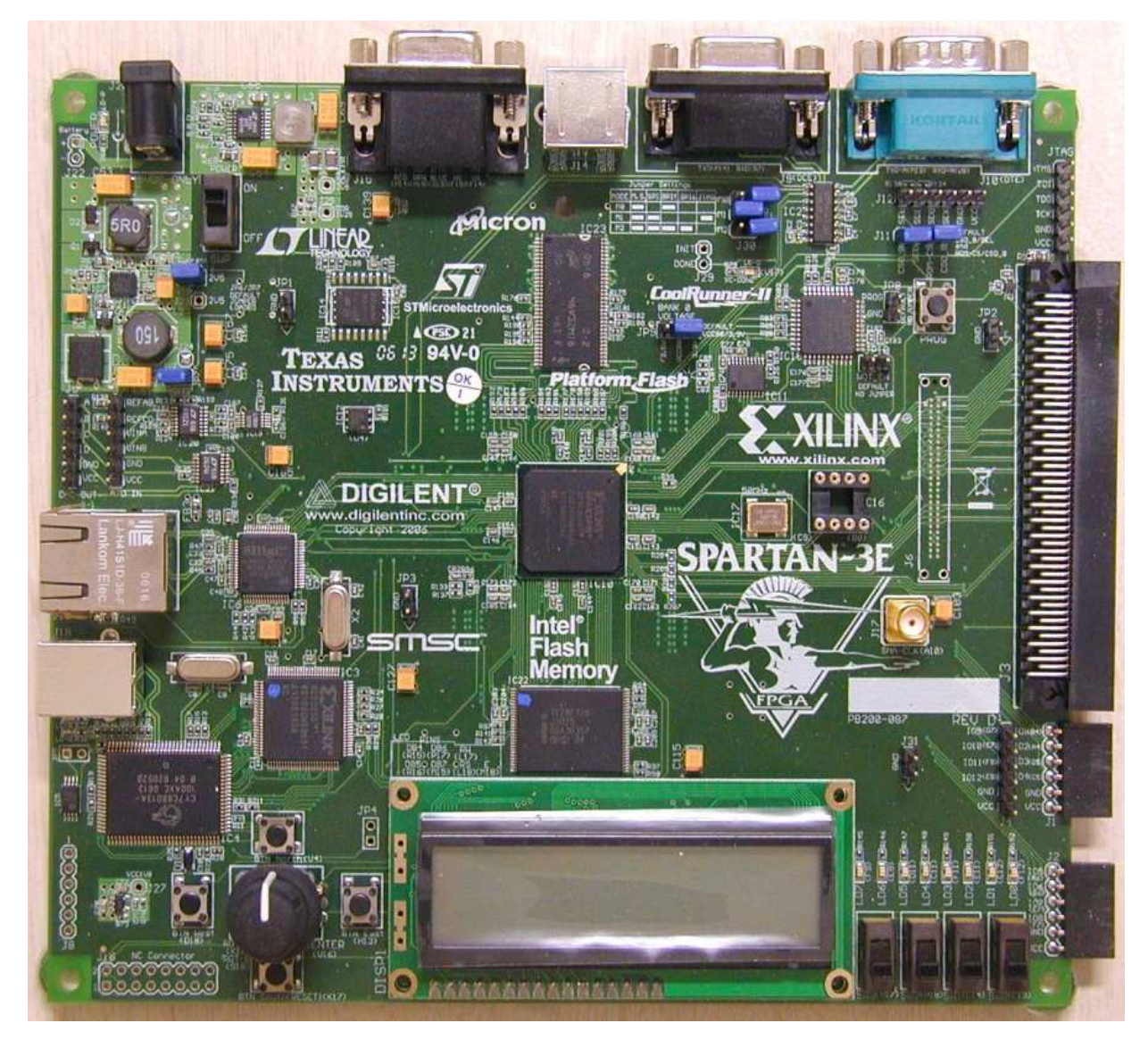

**Slika 1.1: Izgled** *SPARTAN 3E Starter Kit* **razvojne platforme** 

### **2. TEORIJSKA OSNOVA LABORATORIJSKE VJEŽBE**

 Automat (eng. **FSM** – *Finite State Machine* – mašina sa konačnim brojem stanja) predstavlja sekvencijalno kolo, koje ima određeni broj stanja u kojima se može naći i pravila saglasno kojima može preći iz jednog stanja u drugo. Prelazak iz jednog stanja u drugo se najčešće dešava na osnovu vrijednosti nekih spoljašnjih parametara (signala), pa automat gotovo uvijek ima ulazne signale. Takođe, automat ima određeni broj izlaznih signala preko kojih saopštava informaciju karakterističnu za stanje u kome se nalazi.

 Automati se, tokom projektovanja, najčešće predstavljaju grafički, pomoću grafova. Postoje dva tipa automata: murov (Moore) i milijev (Mealy) automat. Kod murovog automata izlaz zavisi isključivo od stanja u kome se nalazi, dok kod milijevog automata izlaz zavisi od stanja i od trenutnog ulaza.

 U ovoj vježbi će biti realizovan semafor koji uređuje raskrsnicu sa dva saobraćajna pravca. Na svakom od pravaca se nalazi senzor koji detektuje prisustvo vozila na tom pravcu. Senzori su označeni ulaznim promjenljivima X1 i X2. Semafor će propuštati vozila po jednom pravcu sve dok po tom pravcu ima vozila (odgovarajući senzor je aktivan, odnosno ulazna promjenljiva jednala jedinici). Po tom pravcu će biti upaljeno zeleno svijetlo, a po drugom pravcu crveno svijetlo. Do promjene svjetlosne signalizacije dolazi ako po trenutno aktivnom pravcu više nema vozila (ulazna promjenljiva jednaka nuli), a po drugom pravcu ima vozila na čekanju (ulazna promjenljiva jednaka jedinici). Prilikom promjene svjetlosne signalizacije neophodno je da se nakon zelenog svijetla neko vrijeme pojavi žuto, pa tek onda crveno svijetlo. Slično, nakon crvenog svijetla neko vrijeme treba da bude upaljeno crveno i žuto, a tek onda zeleno svijetlo.

 Za realizaciju opisanog semafora pogodno je koristiti murov automat kod koga eventualna promjena ulaznog signala (zbog prolaska vozila) neće uticati na izlazne vrijednosti (svjetla na semaforu). Svakoj svjetlosnoj kombinaciji treba pridružiti po jedno stanje. Kao što se iz tabele 1 može vidjeti, za realizaciju ovakvog semafora potrebno je 6 stanja (označenih sa S0 do S5).

| STANJE   IZLAZI        |                                                            |
|------------------------|------------------------------------------------------------|
| S <sub>0</sub>         | na prvom semaforu svijetli crveno, a na drugom zeleno      |
| S <sub>1</sub>         | na prvom semaforu svijetli crveno, a na drugom žuto        |
| $\overline{S2}$        | na prvom semaforu svijetli crveno-žuto, a na drugom crveno |
| $\overline{S3}$        | na prvom semaforu svijetli zeleno, a na drugom crveno      |
| S <sub>4</sub>         | na prvom semaforu svijetli žuto, a na drugom crveno        |
| $\overline{\text{S5}}$ | na prvom semaforu svijetli crveno, a na drugom crveno-žuto |

*Tabela 1. Ciklus rada semafora* 

 Dijagram stanja odgovarajućeg automata prikazan je na slici 2.1. Prelazak iz stanja S0 u stanje S1 se vrši samo ako po pravcu 2 više nema vozila (X2=0) a po pravcu 1 ima (X1=1). Započeta promjena svjetlosne signalizacije se mora završiti do kraja pa se zato iz stanja S1 u stanje S2, kao i iz stanja S2 u stanje S3, prelazi bezuslovno (bez obzira na vrijednosti ulaznih promjenljivih). Slično tome, prelazak iz stanja S3 u stanje S4 se vrši samo ako po pravcu 1 više nema vozila (X1=0) a po pravcu 2 ima (X2=1). Započeta promjena svjetlosne signalizacije se mora završiti do kraja pa se zato iz stanja S4 u stanje S5, kao i iz stanja S5 u stanje S0, prelazi bezuslovno.

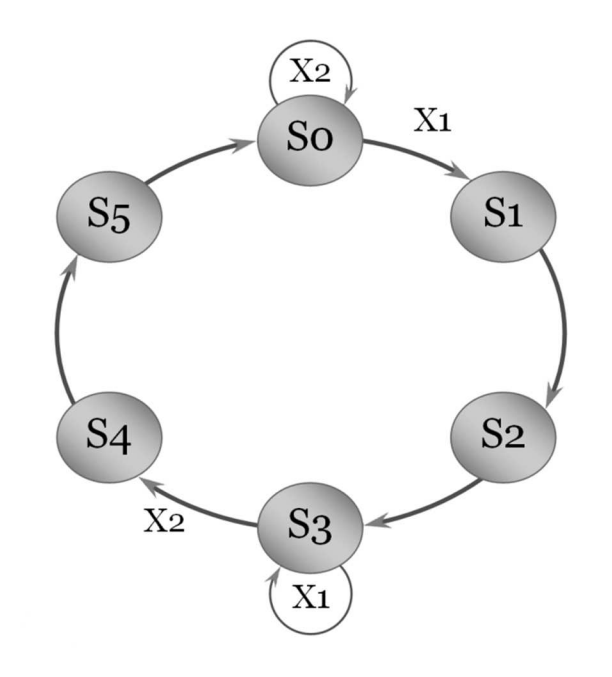

**Slika 2.1: Dijagram stanja uprošćenog saobraćajnog semafora** 

#### **2.1 Verilog kod za realizaciju semafora**

**`define TRUE 1'b1 `define FALSE 1'b0 `define CRVENO 4'd1 `define ZUTO 4'd2 `define ZELENO 4'd4 // definicije stanja: prvi drugi `define S0 4'd0 // crveno zeleno `define S1 4'd1 // crveno zuto `define S2 4'd2 // crveno i zuto crveno `define S3 4'd3 // zeleno crveno `define S4 4'd4 // zuto crveno `define S5 4'd5 // crveno crveno i zuto // kasnjenja** 

**`define ZUTO\_CRVENO 2** 

```
`define CRVENOZUTO_ZELENO 2 
module semafor(prvi, drugi, X1, X2, clock, clear); 
output [3:0] prvi, drugi; // 3 moguca svijetla (C,z,Z) 
reg [3:0] prvi, drugi; 
input X1, X2; // ako je TRUE ima vozila na putu 
input clock, clear; 
reg [31:0] counter; 
// pomocne promjenljive (za stanja automata) 
reg [3:0] stanje; 
reg [3:0] sljedece_stanje; 
// semafor počinje u stanju S0 
initial // inicijalizacija 
begin 
        stanje = `S0; 
        sljedece_stanje = `S0; 
        drugi = `ZELENO; 
        prvi= `CRVENO; 
end 
always @(posedge clock) // promjena stanja se vrsi na pozitivnoj ivici takta 
        begin // ovdje se takt CLK_50M dijeli sa 100 miliona => 2s 
               if(counter==32'd100_000_000) begin 
                       counter <= 32'd0; 
                       stanje = sljedece_stanje; 
               end 
               else begin 
                      counter<=counter+1; 
               end 
        end 
// Izracunati vrijednost svjetlosnih signala 
always @(stanje) 
        begin 
               case(stanje) 
                       `S0: begin 
                                             prvi = `CRVENO; 
                                             drugi = `ZELENO; 
                              end 
                       `S1: begin 
                                             prvi = `CRVENO; 
                                             drugi = `ZUTO; 
                              end 
                       `S2: begin 
                                             prvi = `CRVENO + `ZUTO;
```
 **drugi = `CRVENO; end `S3: begin prvi = `ZELENO; drugi = `CRVENO; end `S4: begin prvi = `ZUTO; drugi = `CRVENO; end `S5: begin prvi= `CRVENO; drugi= `CRVENO + `ZUTO;**  *end* end **end endcase end // automat always @(stanje or clear or X1 or X2) begin if (clear) sljedece\_stanje = `S0; else case (stanje) `S0: begin if(X1 && !X2) sljedece\_stanje = `S1; else sljedece\_stanje = `S0; end end `S1: begin sljedece\_stanje = `S2; end end `S2: begin sljedece\_stanje = `S3; end end `S3: begin if(X2 && !X1) sljedece\_stanje = `S4; else sljedece\_stanje = `S3; end end `S4: begin sljedece\_stanje = `S5; end end `S5: begin sljedece\_stanje = `S0; end end default: sljedece\_stanje = `S0; endcase end endmodule** 

# **3. ZADACI LABORATORIJSKE VJEŽBE**

#### **Kreiranje dizajna**

Pokrenuti *ISE Project Navigator* i napraviti novi projekat.

- 1. **Start→Programs→Xilinx Design Tools→ ISE Design Suite 14.7→ISE Design Tools → Project Navigator**
- 2. U dobijenom prozoru treba izabrati **File→New Project.** Otvoriće se **New Project Wizard** (slika 3.1).

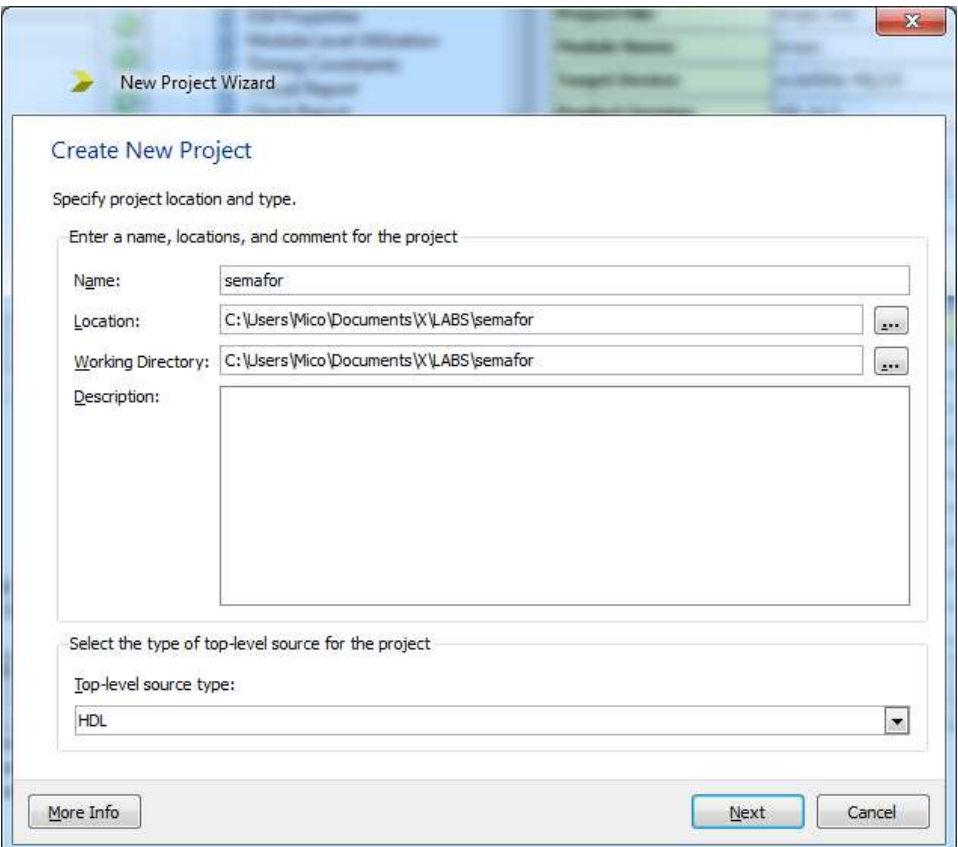

**Slika 3.1: Prozor** *New Project Wizard*

Dati ime novom projektu (npr. **semafor**), a zatim odrediti mjesto na hard disku gdje želite da vaš projekat i njegovi prateći fajlovi budu sačuvani *(...)=Browse.*

#### 3. <**Next>**

Pojaviće se prozor prikazan na slici 3.2.

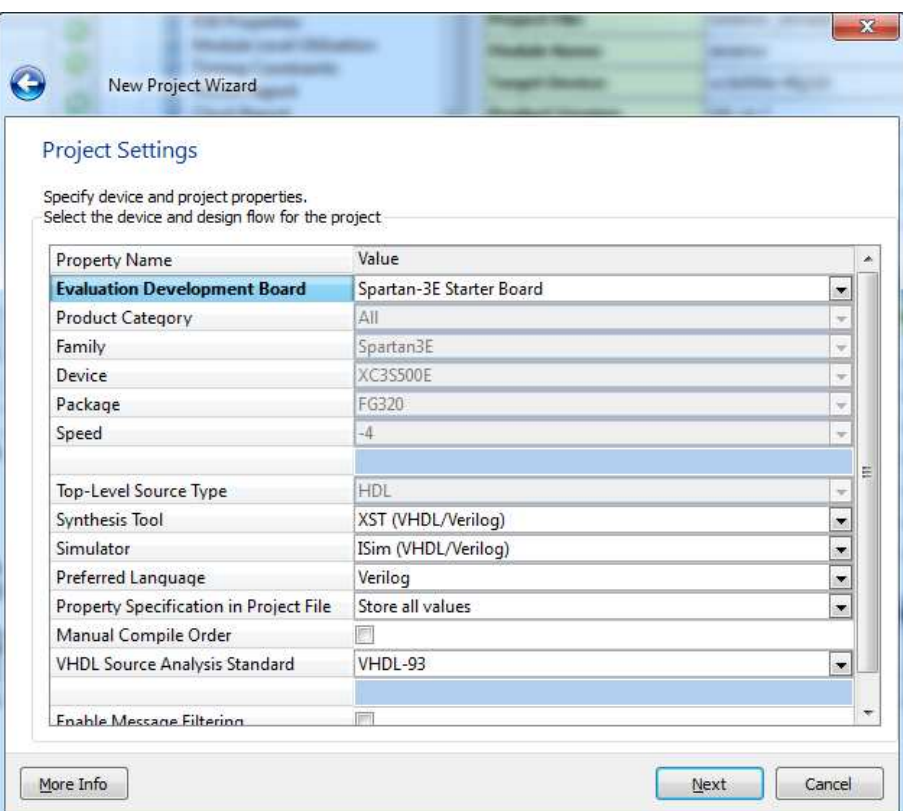

**Slika 3.2: Prozor** *Device Properties*

Pojaviće se dijalog za odabir uređaja i toka dizajna i treba odabrati sledeća podešavanja:

Device Family: **Spartan3E** Device: **xc3s500E** Package: **fg320** Speed Grade: **–4**  Synthesis Tool: **XST (VHDL/Verilog)**  Simulator: **ISim (VHDL/Verilog)**  Preferred Language: **Verilog** 

**Napomena**: Može se pod **Evaluation Development Board** izabrati **Spartan-3E Starter Board** i tada bi se automatski podesile opcije za FPGA čip.

- 4. <**Next>**, pa <**Finish>**
- 5. Izabrati *Project→New Source*.

Pojaviće se sledeći prozor (**New Source Wizard** - slika 3.3) u kome treba izabrati opciju **Verilog Module,** dati ime fajlu (npr. **semafor**) i pritisnuti <**Next>**.

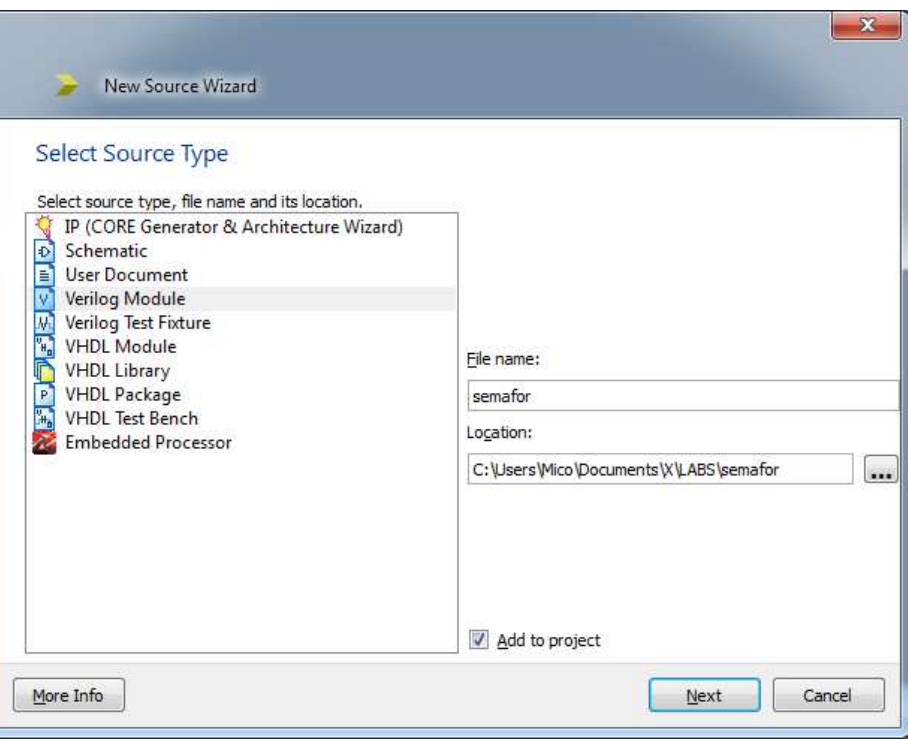

**Slika 3.3: Prozor** *New Source Wizard* 

- 6. Sledeći prozor (*Define module*) namijenjen je unosu naziva portova i njihovih smjerova. Popunjavanje ovog prozora se može preskočiti jer se odgovarajući verilog kod može kasnije ručno unijeti. Zato izabrati <**Next>** i <**Finish>**. Na pitanje da li želite da kreirate folder odgovoriti sa <**Yes>.**
- 7. Dobijeni okvir za kreiranje modula dopuniti funkcionalnošću modula saglasno kodu prikazanom u poglavlju 2.1.
- 8. Snimiti izmjene u fajlu: **File→Save**

#### **Implementacija**

1. Prvi korak je pridruživanje odgovarajućih pinova FPGA čipa signalima unutar našeg dizajna. Ulazne signale *X1*, *X2* i *clear* ćemo povezati na prekidače koji se nalaze na Spartan 3E Starter Kit razvojnoj platformi, a izlazne signale *prvi* i *drugi* na LED (slika 3.4). U tu svrhu možemo koristiti program **PlanAhead**, kao što je to prikazano u laboratorijskoj vježbi "Architecture Wizard i PACE Lab (PlanAhead)". Međutim, ovdje ćemo isti zadatak obaviti na drugačiji način.

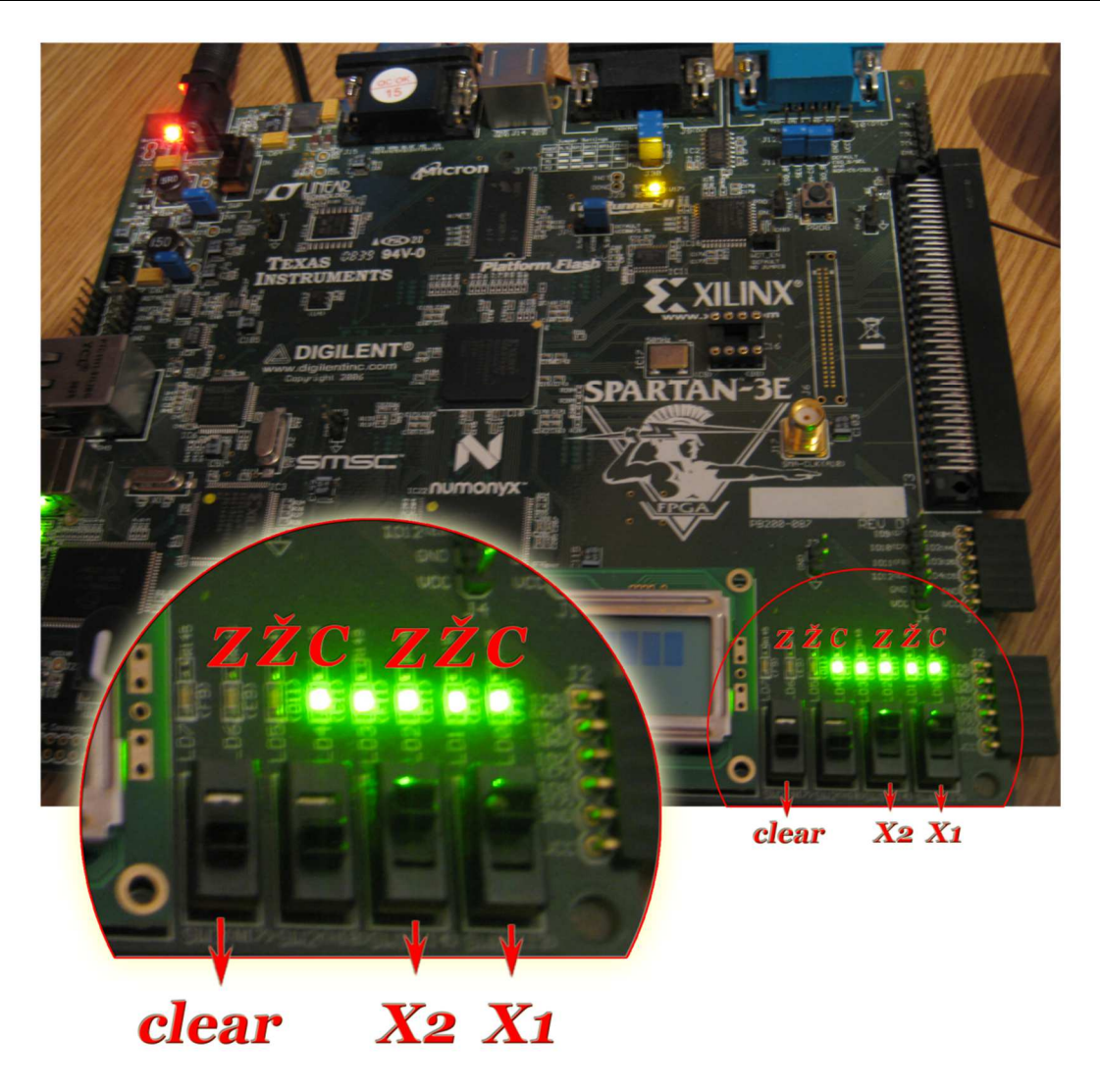

**Slika 3.4: Položaj prekidača i LED koji se koriste u ovoj vježbi**

- 2. U **Design View** prozoru selektovati opciju **Implementation**, a u **Design Hierarchy** prozoru selektovati **semafor**.
- 3. Izabrati **Project→ New Source,** u novom prozoru selektovati **Implementation Constraints File** i dati mu ime (npr. **constraints**) (slika 3.5). Potom izabrati <**Next>**, <**Finish>**
- 4. U upravo kreirani fajl, uz pomoć dokumenta *Spartan-3E Starter Kit Board User Guide*, unijeti kod kojim definišemo povezivanje signala unutar dizajna sa pinovima FPGA čipa:

```
NET "clock" LOC = "C9" | IOSTANDARD = LVCMOS33; 
NET "clock" PERIOD = 20.0ns HIGH 40%;
```

```
NET "prvi\langle 0 \rangle" LOC = "F12" | IOSTANDARD = LVTTL | SLEW = SLOW | DRIVE = 8;
NET "prvi<1>" LOC = "E12" | IOSTANDARD = LVTTL | SLEW = SLOW | DRIVE = 8 ; 
NET "prvi<2>" LOC = "E11" | IOSTANDARD = LVTTL | SLEW = SLOW | DRIVE = 8 ; 
NET "prvi<3>" LOC = "F11" | IOSTANDARD = LVTTL | SLEW = SLOW | DRIVE = 8 ;
```

```
NET "drugi<0>" LOC = "C11" | IOSTANDARD = LVTTL | SLEW = SLOW | DRIVE = 8 ; 
NET "drugi<1>" LOC = "D11" | IOSTANDARD = LVTTL | SLEW = SLOW | DRIVE = 8;
NET "drugi<2>" LOC = "E9" | IOSTANDARD = LVTTL | SLEW = SLOW | DRIVE = 8;
NET "drugi<3>" LOC = "F9" | IOSTANDARD = LVTTL | SLEW = SLOW | DRIVE = 8;
```

```
NET "X1" LOC = "L13" | IOSTANDARD = LVTTL | PULLUP ; 
NET "X2" LOC = "L14" | IOSTANDARD = LVTTL | PULLUP ; 
NET "clear" LOC = "N17" | IOSTANDARD = LVTTL | PULLUP ;
```
- 5. Snimiti unijete izmjene u *constraint* fajl: **File→ Save**
- 6. U **Processes** prozoru dva puta kliknuti na **Generate Programming File** (pri čemu su i dalje selektovane stavke iz koraka 2) i sačekati da se proces završi.
- 7. Uključiti Spartan-3E Starter Board razvojnu platformu i povezati je sa računarom pomoću USB kabla.

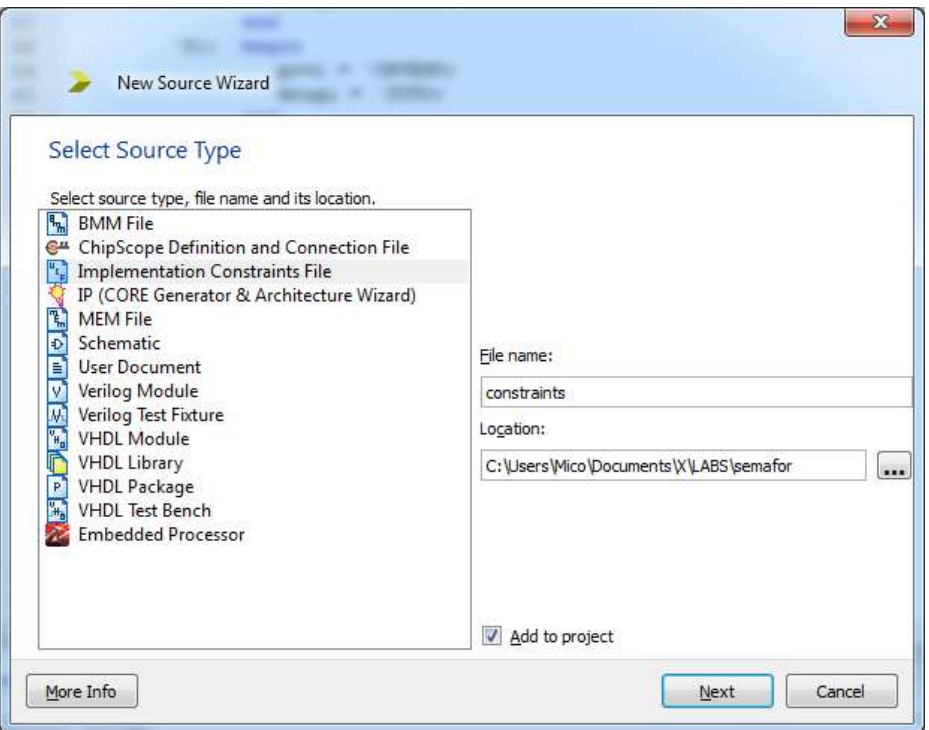

**Slika 3.5: Kreiranje** *costraints* **fajla** 

#### **Generisanje Flash PROM fajla**

- 1. U **Processes** prozoru raširiti **Configure Target Device** i dva puta kliknuti na **Generate Target PROM/ACE File**.
- 2. Kada se pokrene program **iMPACT** u prozoru **iMPACT Flows** dva puta kliknuti na **Create PROM File**. Pojaviće se *PROM File Formatter* prikazan na slici 3.6. U prozoru **Storage Device Type** (Step 1) izabrati **Xilinx Flash/PROM** i pritisnuti zelenu strelicu desno od prozora. Aktiviraće se prozor **Step 2** u kome treba izabrati **PROM Family: Platform Flash** i **Device(bits): xcf04s [4M]** (ovo je Flash memorija koja se nalazi na platformi). Nakon toga

pritisnuti dugme **Add Storage Device**. Označiti dodati uređaj (xcf04s) i pritisnuti zelenu strelicu koja se nalazi desno od prozora **Step 2**. Time je aktiviran prozor **Step 3** u kome treba dati ime izlaznom fajlu (npr. **semafor**). Važno je provjeriti da pod **File Format** stoji **MCS**. Konačan izgled *PROM File Formatter*-a prikazan na slici 3.7. Izabrati <**OK**> i <**OK**>.

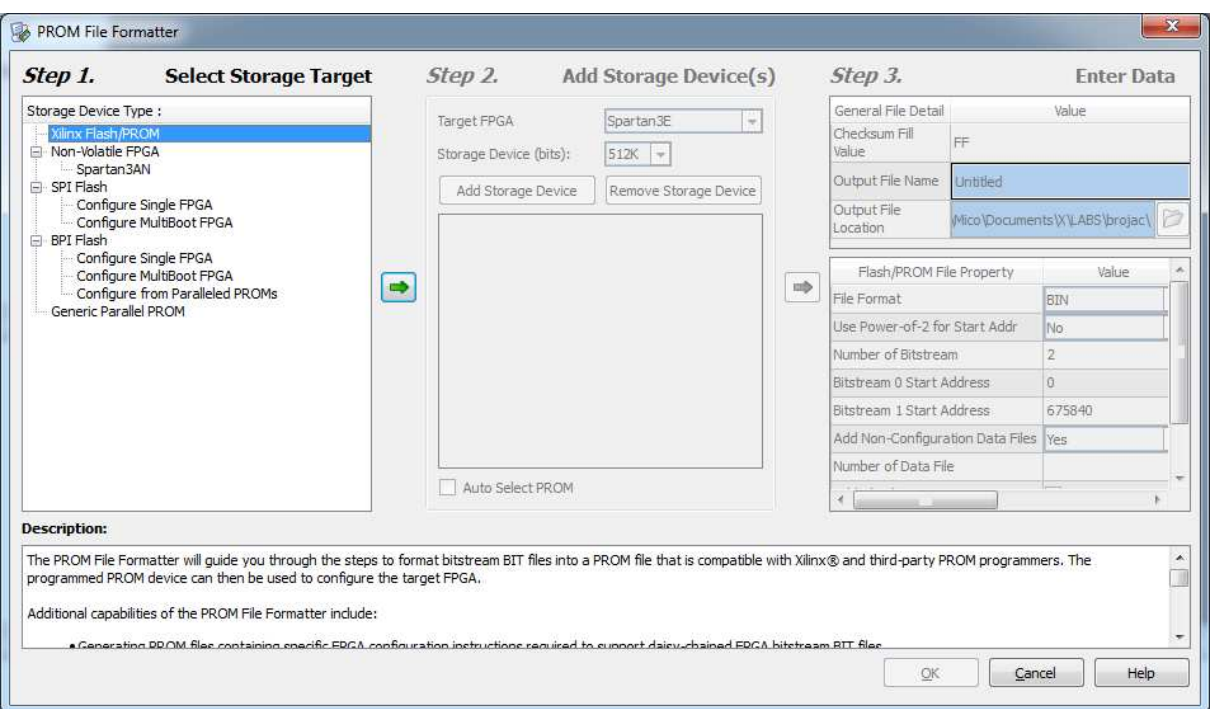

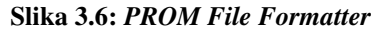

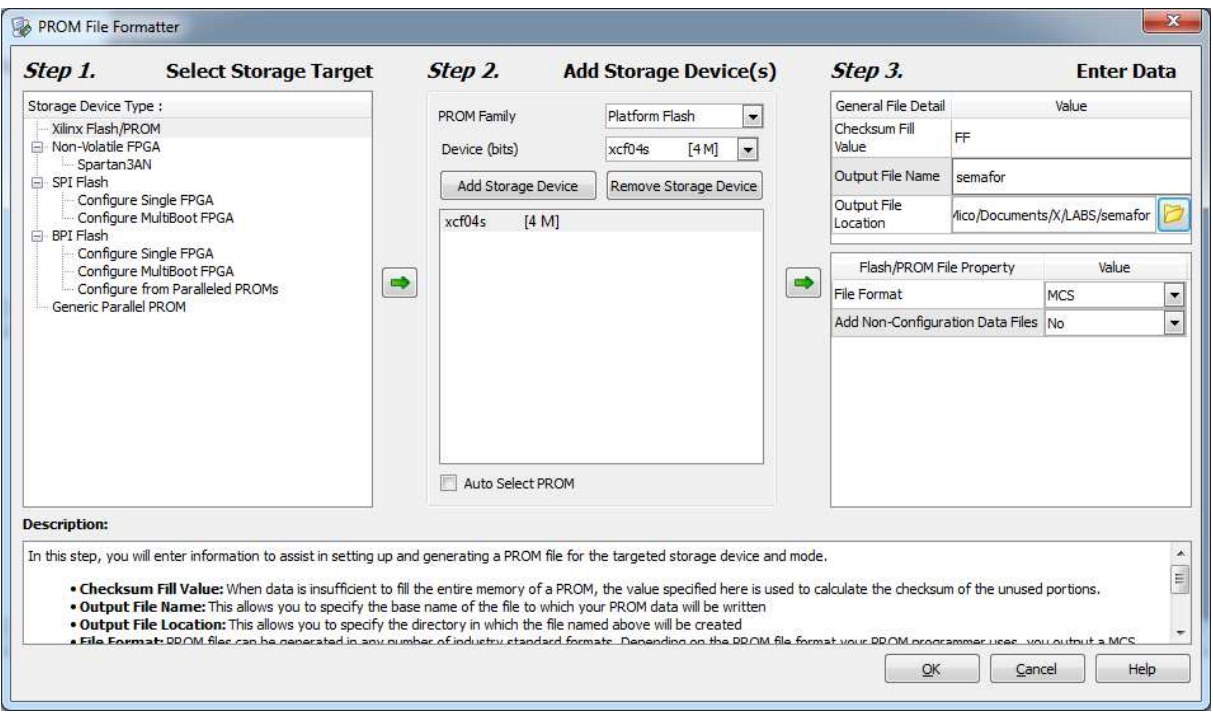

**Slika 3.7:** *PROM File Formatter* **sa podešenim opcijama** 

3. Pojaviće se prozor za izbor **.bit** fajla u kome se nalazi željeni dizajn (slika 3.8). Izabrati fajl **semafor.bit** i <**Open**>.

|                                                              | « My Documents > X > LABS > semafor > | Search semafor<br>$\overline{\phantom{a}}$<br>$+4$ | ۹               |
|--------------------------------------------------------------|---------------------------------------|----------------------------------------------------|-----------------|
| New folder<br>Organize v                                     |                                       |                                                    | # ▼<br>Q        |
| ۸<br>Favorites                                               | ⋋<br>Name                             | Date modified                                      | Type            |
| <b>Desktop</b>                                               | $_nqo$                                | 3.5.2018 15:54                                     | File folder.    |
| Downloads                                                    | xmsgs                                 | 3.5.2018 15:55                                     | File folder     |
| <b>Dropbox</b>                                               | ipcore_dir                            | 3.5.2018 10:54                                     | File folder     |
| E<br><b>Recent Places</b>                                    | iseconfig                             | 3.5.2018 10:59                                     | File folder     |
| Google Drive                                                 | xlnx_auto_0_xdb                       | 3.5.2018 15:54                                     | File folder     |
| <b>ConeDrive</b>                                             | xst                                   | 3.5.2018 15:37                                     | File folder     |
|                                                              | semafor.bit                           | 3.5.2018 15:55                                     | <b>BIT File</b> |
| Libraries<br><b>Documents</b><br>Music<br>Pictures<br>Videos |                                       |                                                    |                 |
| ×<br>$\overline{\phantom{a}}$                                |                                       | W.                                                 |                 |
|                                                              | File name: semafor.bit                | FPGA Bit Files (*.bit)<br>۰                        |                 |

**Slika 3.8: Izbor fajla sa dizajnom** 

4. Na pitanje "**Would you like to add another device file to Revision: 0<sup>"</sup> odgovoriti sa <No>** i potom pritisnuti <**OK**>. Izgled ekrana prikazan je na slici 3.9.

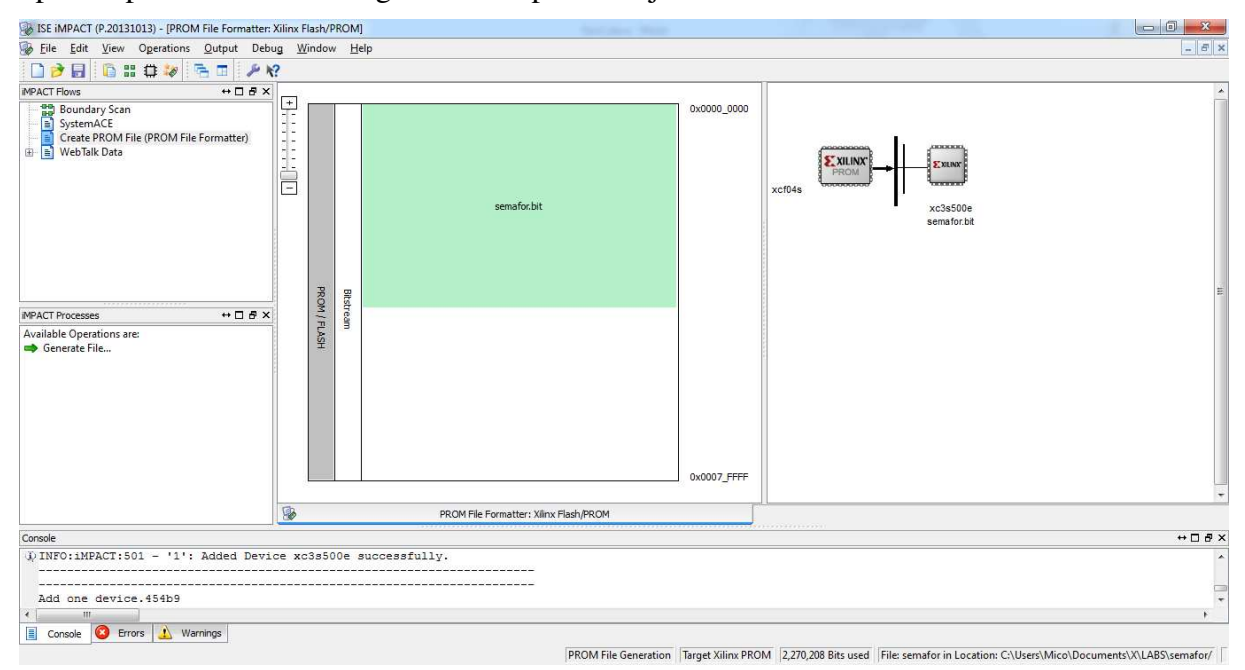

**Slika 3.9:** *PROM File Formatter* **nakon izbora fajla sa dizajnom** 

- 5. U prozoru **iMPACT Processes** dva puta kliknuti na **Generate File**. Proces se završava sa porukom **Generate Succeeded**.
- 6. Povezati Spartan-3E platformu USB kablom sa računarom, a zatim platformu uključiti.
- 7. Dva puta kliknuti na **Boundary Scan** u **iMPACT Flows** prozoru. Nakon toga se desnim tasterom miša klikne na praznu bijelu površinu na kojoj piše "**Right click to Add Device or Initialize JTAG chain**" i izabere se opcija **Initialize Chain**. Na pitanje "Do you want to **continue and assign configuration file(s)**" odgovoriti sa <**YES**>.
- 8. Kada se pojavi dijalog **Assign New Configuration File**, za **xc3s500e** (prvi uređaj u JTAG 'lancu') se klikne <**Bypass**>.
- 9. Za drugi uređaj (**xcf04s**) se izabere fajl **semafor.mcs**, a za treći uređaj se klikne <**Bypass**>.
- 10. Kada se pojavi prozor **Device Programming Properties** selektovati **Device 2 (PROM xcf04s)**, aktivirati opcije **Verify**, **Erase The Entire Device** i **Load FPGA** (slika 3.10) i pritisnuti <**OK**>.

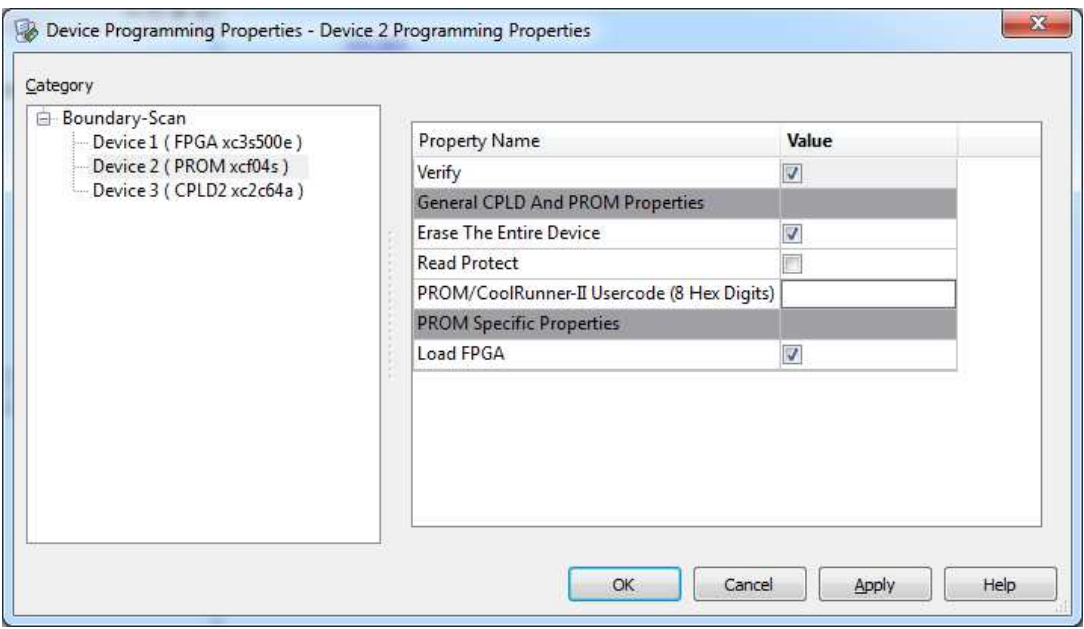

**Slika 3.10:** *PROM File Formatter* **nakon izbora fajla sa dizajnom** 

11. Izgled radnog prozora prikazan je na slici 3.11.

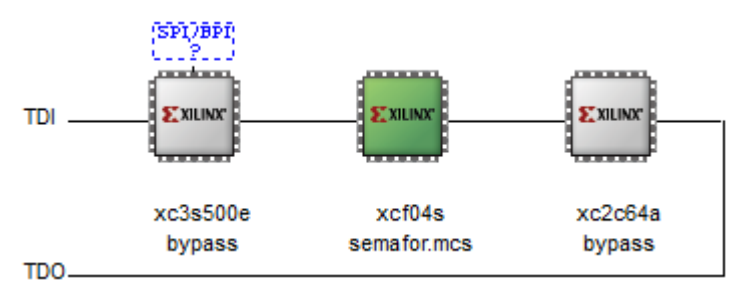

**Slika 3.11. JTAG lanac sa dodijeljenim konfiguracionim fajlom** 

- 12. Kliknuti desnim klikom na ikonicu čipa **xcf04s** koji je označen zelenom bojom (ako nije označen prvo ga selektovati lijevim tasterom miša) u radnom prozoru i odabrati **Program**.
- 13. Promjenom položaja prekidača i posmatranjem LE dioda provjeriti rad semafora.

**Napomena**: da bi se FPGA ispravno konfigurisao potrebno je podesiti konfiguracioni mod, odnosno izabrati odakle FPGA preuzima konfiguraciju. Uputstvo za podešavanje konfiguracionog moda se nalazi u fajlu "Spartan-3E Starter Kit Board User Guide", stranice 25 do 27.

# **4. ZAKLJUČAK**